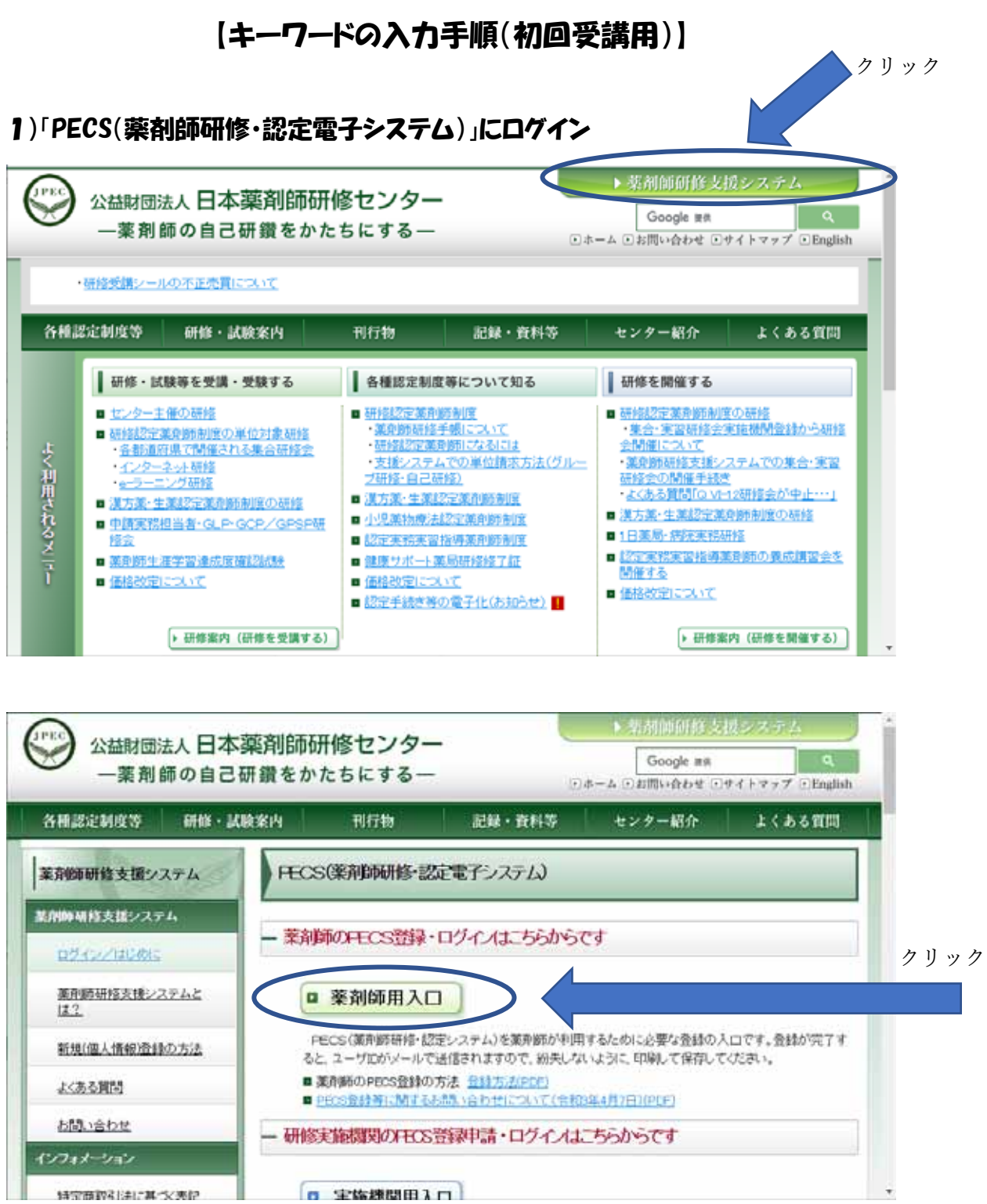

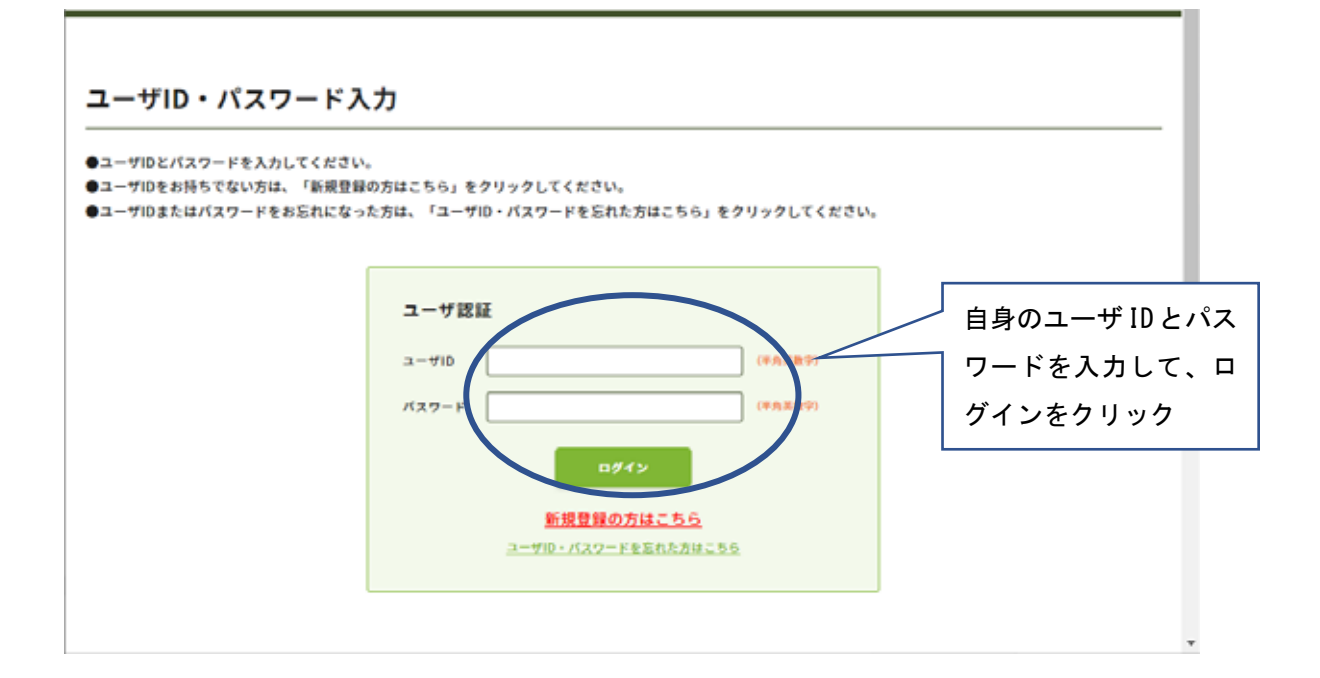

## 2)メニューの「受講歴一覧」をクリック

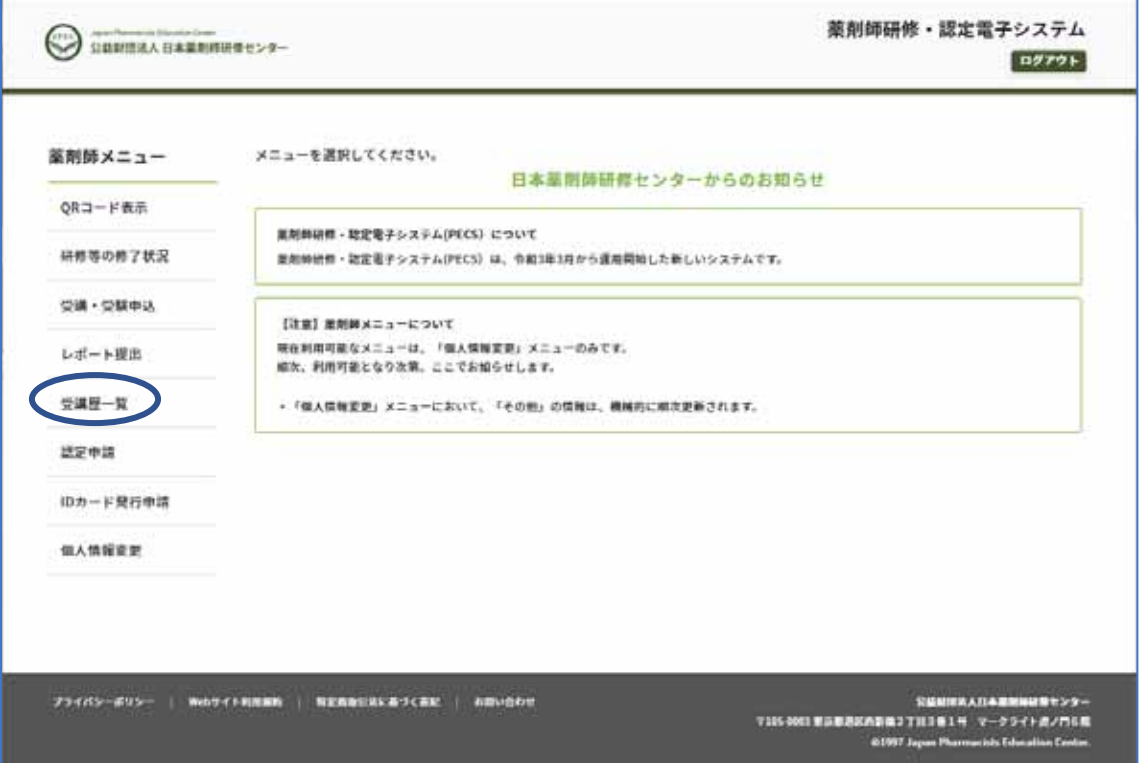

## 3)該当の「研修会種別」を選択し、「検索」ボタンをクリック

「研修会名」欄や、「開催場所」欄、「開催日等」欄は未記入、未選択のまま検索してく ださい。

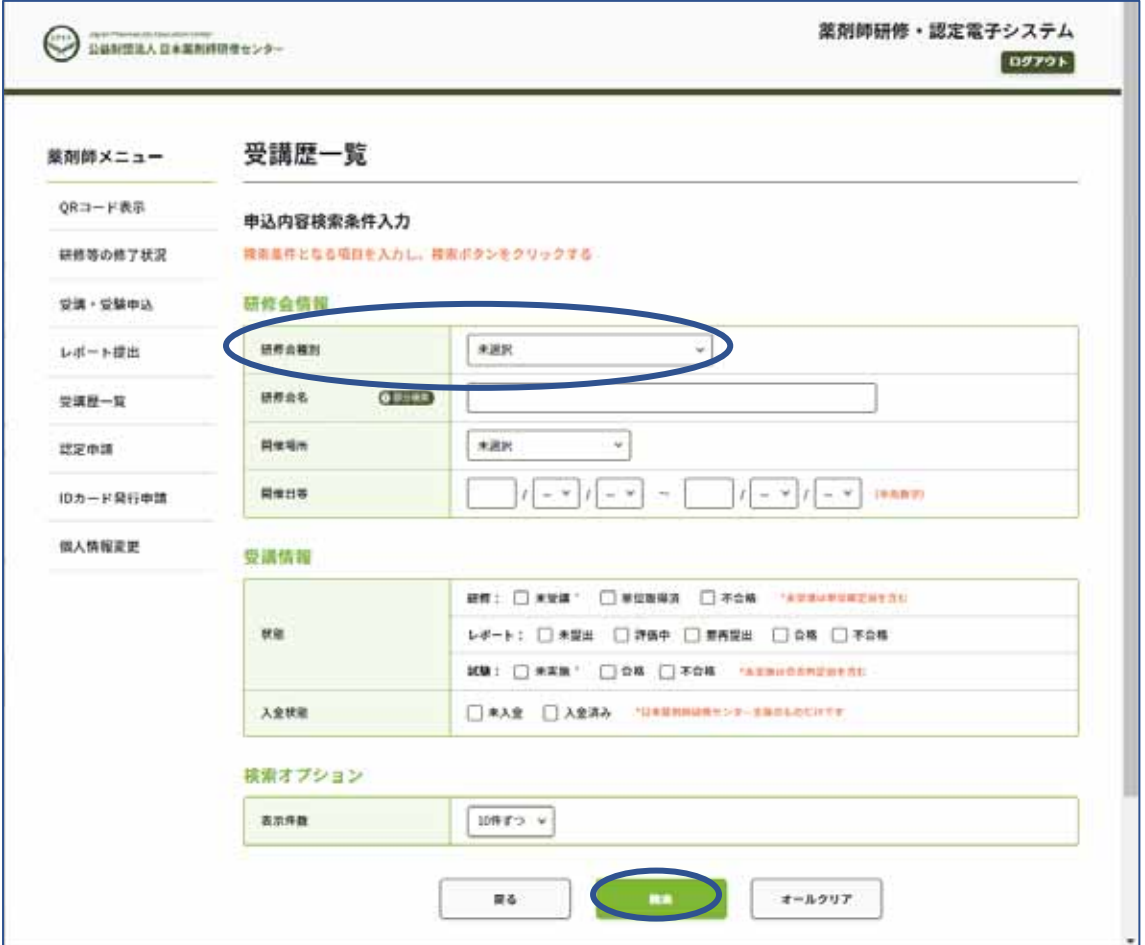

## 4)該当の研修会の「キーワード」ボタンをクリック

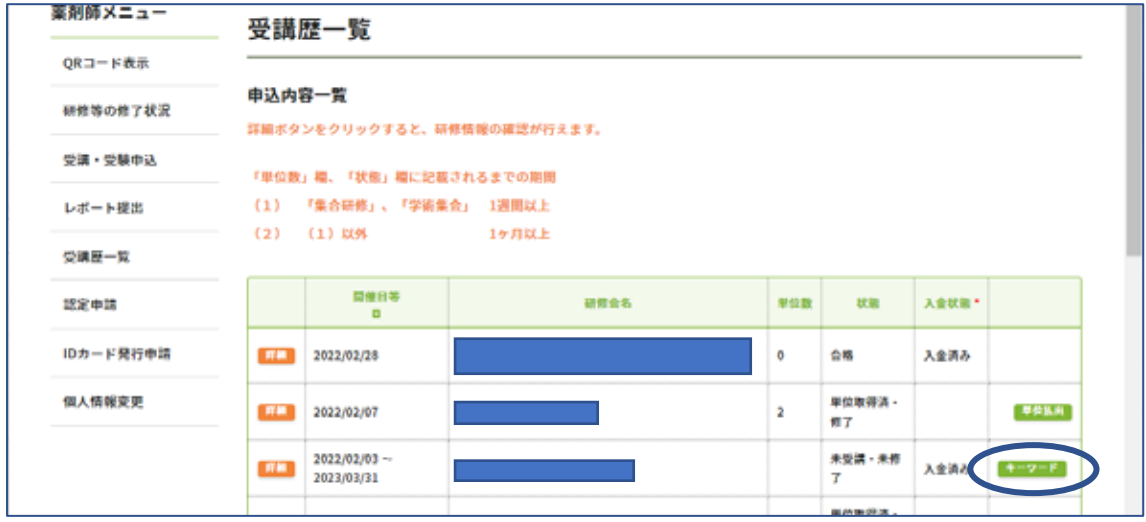

5)キーワードを入力して、「正否確認」ボタンをクリック

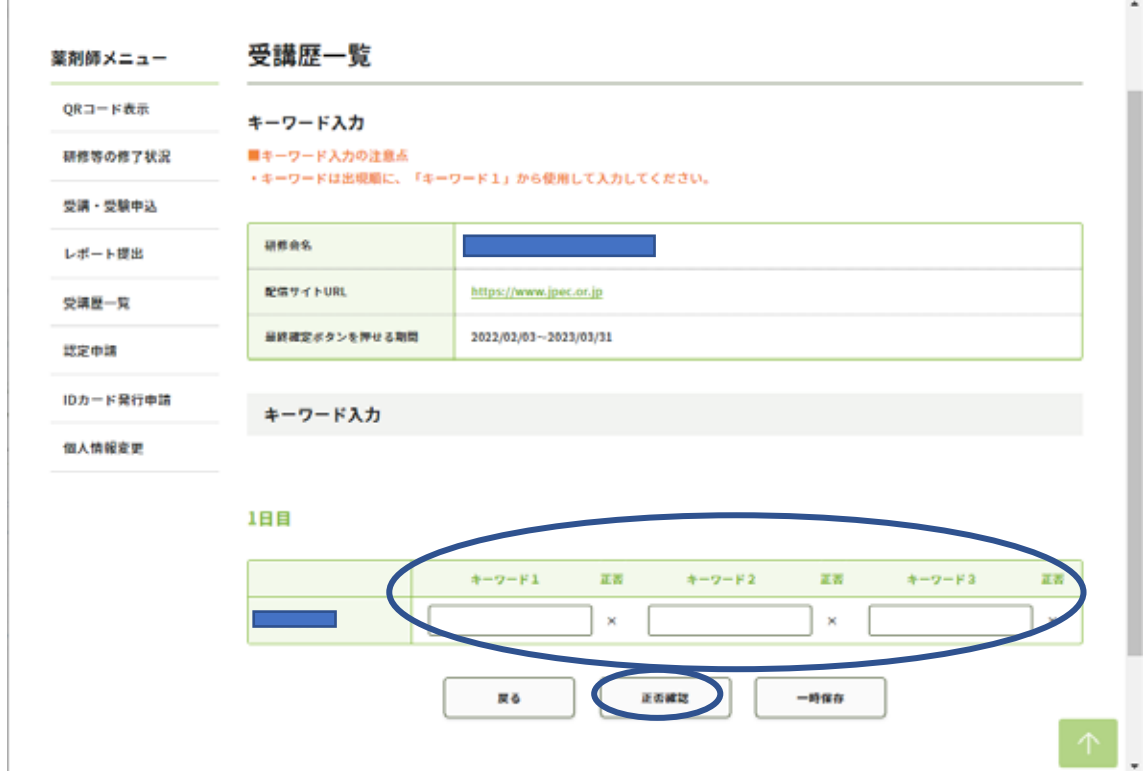

講義数分、キーワード入力欄の行が表示されます。 5 講義以上ある場合には、「●日目」として、数段に分かれて表示されます。

講義動画中に、キーワードの表示がなかった場合には「(なし)」と入力してください。空 欄のまま、正否確認を行った場合には「×」が表示されます。

正しいキーワードを入力された場合、正否確認を行うと、入力したキーワードの後の「×」 が「○」になります。

一部分のみを入力された場合には、「一時保存」をクリックして、入力した内容を保存し てください。「一時保存」をクリックせずに、画面遷移をしたり、「戻る」をクリック、また、 複数の PECS 画面を同時に開いている場合などは、入力されたキーワードが保存されませ ん。ご注意ください。

6)規定数以上の正しいキーワードが入力されたら、「最終確定」ボタンが表示されま す。

表示されたキーワードに、訂正や追加を行わない場合には、「最終確定」ボタンをク リックしてください。「最終確定」後は、訂正や追加はできませんのでご注意くださ い。

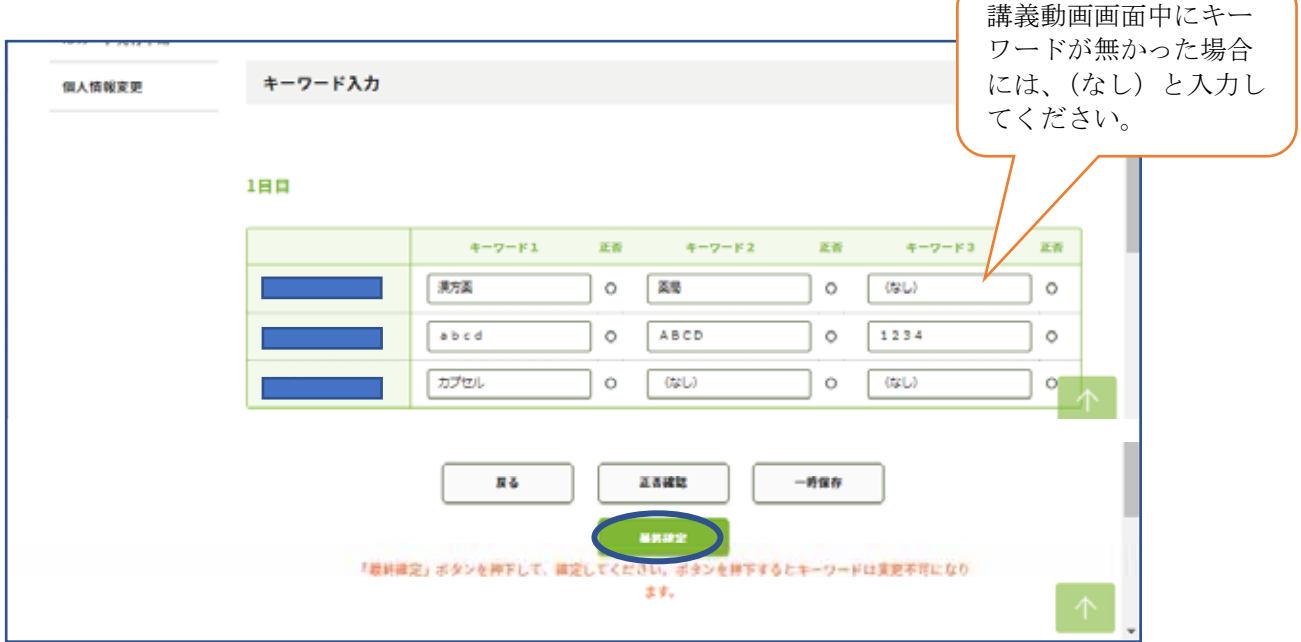

## 6)規定数以上の正しいキーワードの入力後に「最終確定」しましたら、「受講歴一覧」 ○「申込内容一覧」画面にて、該当の研修会の「状態」が「単位取得済・修了」と表示 されます。

本研修会では、受講単位の交付はありません。

「状態」の表示内容は、「単位取得済もしくは研修修了」という意味です。

本研修会では、規定数以上の正しいキーワードを入力・保存、最終確定されたため、研修を 「修了」されたことをさします。

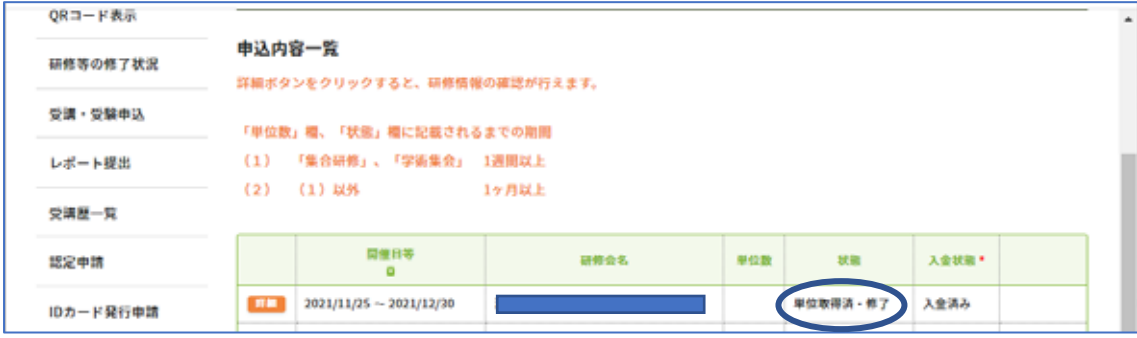